# **9.2 Batch Contract Printing of Faculty Workload Contracts (Through BI Publisher)**

**Purpose**: Use this document as a reference on how to print approved faculty workload contracts through batch contract printing process in ctcLink.

**Audience**: HR/FWL Staff .

**NOTE:** Users must have ZD\_DS\_BIP\_FWL\_CONTRACT security role to run this process.

You must have at least one of these local college managed security roles:

#### • ZD\_DS\_QUERY\_VIEWER

**If you need assistance with the above security roles, please contact your local college supervisor or IT Admin to request role access.** 

 **NOTE:** This process generates quarterly printed data for all approved contracts, as well as those rescinded contracts for which salary payments have been issued.

#### **Navigation: Menu >Reporting Tools > BI Publisher > Query Report Scheduler**

- 1. The **Query Report Scheduler** search page displays.
- 2. Select the **Add a New Value** tab.
- 3. Enter **Run Control ID**.
- 4. Select **Add.**
- 5. The **Query Report Scheduler** page displays.
- 6. Select **Connected Query** as **Data Source Type.**
- 7. Select **BCS\_FW\_CNTRT** as **Report Name.**
- 8. The **Prompt for Query QCS FW CONTRACT BI CQP** displays after selecting the report name in the previous step.
- 9. This pagelet allows users to add **Institution** and **Term** for which contracts are to be printed. Leaving employee **ID** and **DeptID** fields blank will ensure that all institution's approved contracts for specific term get printed. Users, however, may run this process for individual employee and/or specific department as well.
- 10. Add desired parameters into the QCS\_FW\_CONTRACT\_BI\_CQP query prompt window.
- 11. To produce contract count summary page, leave **Yes Include Contract Counts** check box checked. To skip contract count summary page, please uncheck this box.
- 12. Select **OK** button.

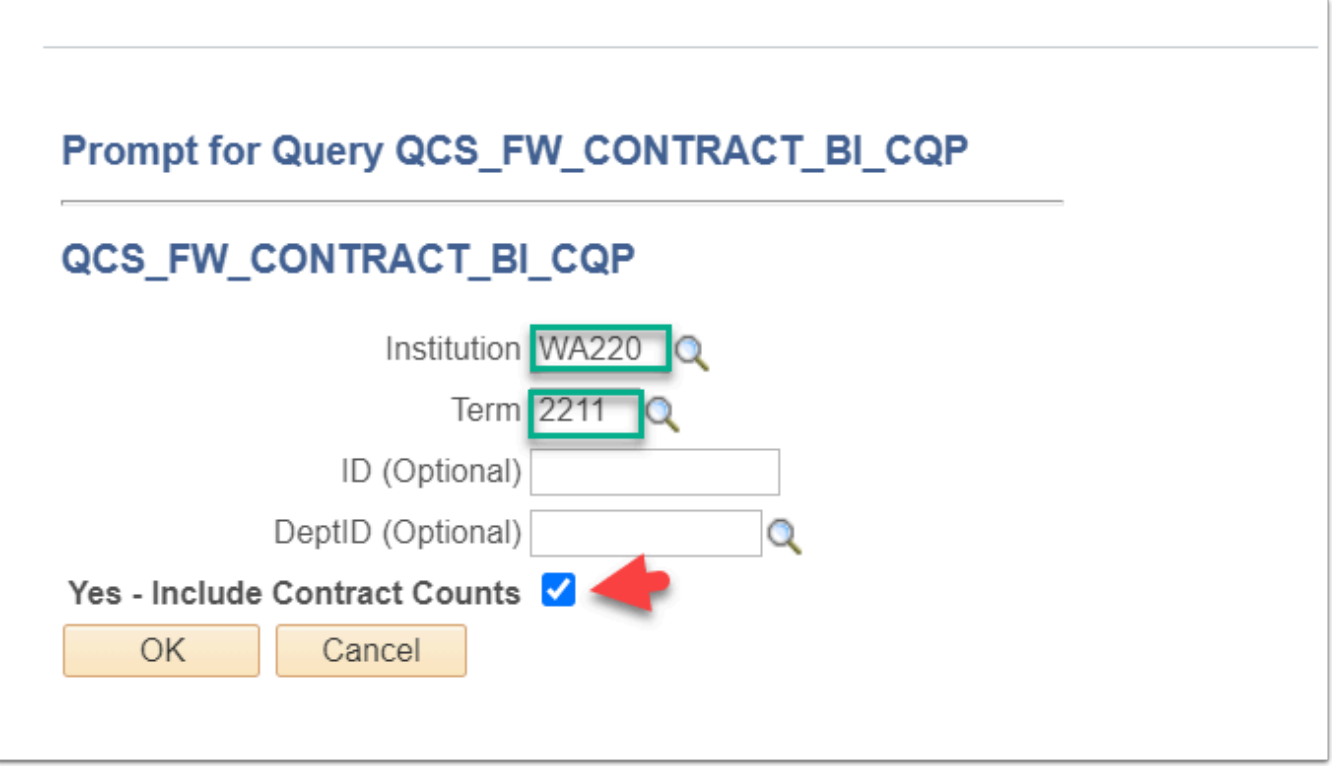

- 13. The **Query Report Scheduler** page displays.
- 14. A **Template ID** value of **BCS\_FW\_CNTRT\_1** auto-populates based on earlier selections.
- 15. Query Parameters section displays values entered in QCS\_FW\_CONTRACT\_BI\_CQP query prompt window. These can be updated by accessing **update parameters** link right above query parameters section.

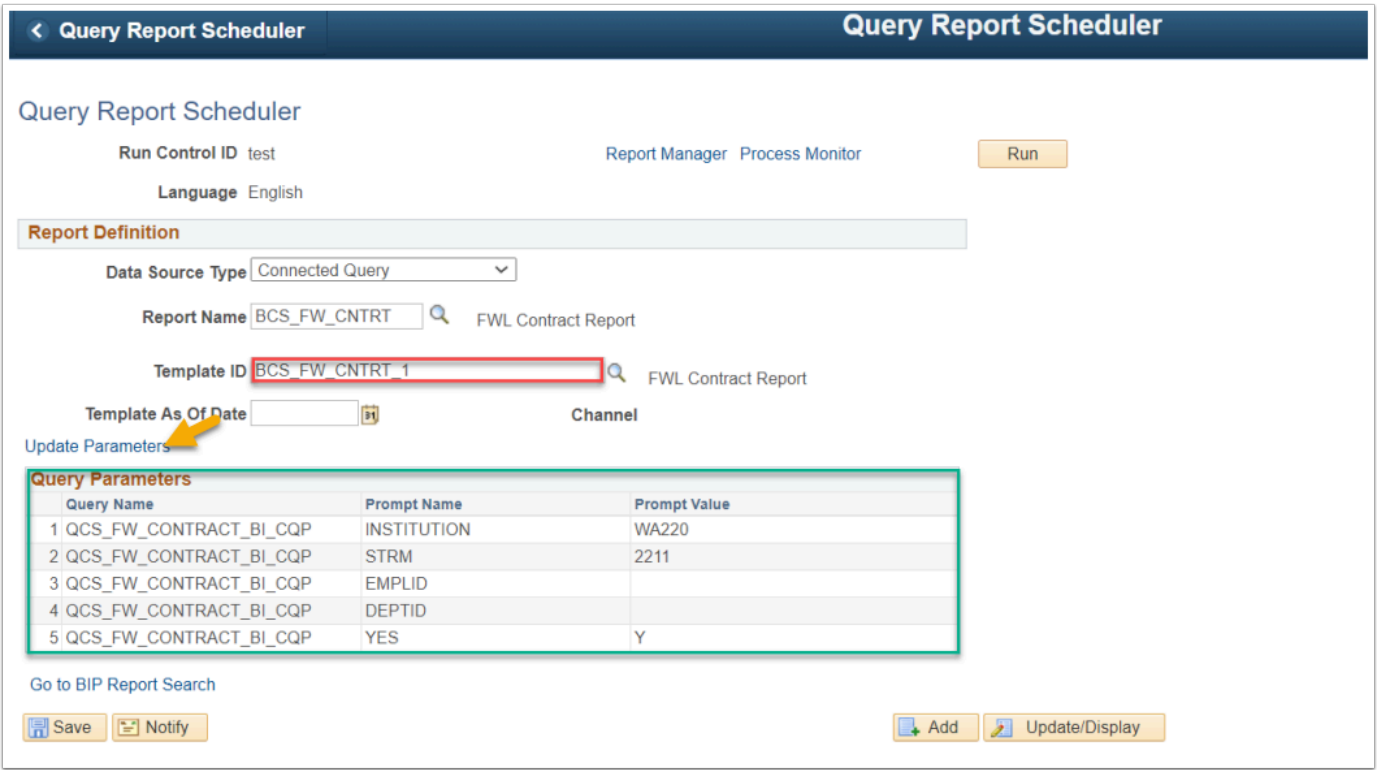

- 16. Next, select the **Save** button.
- 17. Once saved, select the **Run** button.
- 18. The **Process Scheduler Request** page displays.
- 19. Select the **OK** button.
- 20. The **Query Report Scheduler** page displays.
- 21. Select the **Process Monitor** link to check on process status.
- 22. Once process completes successfully, select the **Report Manager** link to access contract .pdf file.
- 23. Select the .pdf file and review report.

Process complete.

## **Video Tutorial**

The video below demonstrates the process actions described in steps listed above. There is no audio included with this video. Select the play button to start the video.

### **Video Tutorial via Panopto**

View the link to **Batch Contract Printing of Faculty Workload Contracts (Through BI Publisher)**. This link will open in a new tab/window.